## **Browser**

BD FACSDiva software stores and provides access to experiment data. Stored elements are shown in the Browser.

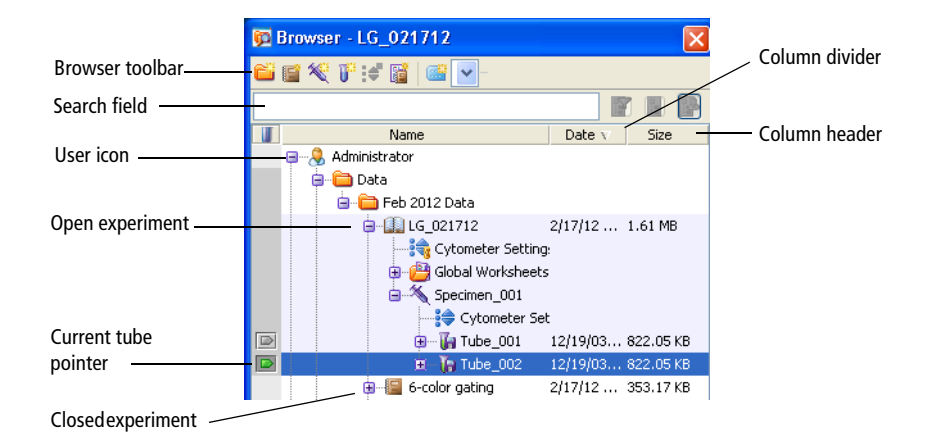

Create and access database elements in the Browser. Data is listed by login name in a hierarchical view. Hide or display the Browser by clicking the **Browser** button on the **Workspace** toolbar.

Users with administrative access can view all experiments in the database. Those without administrative access can only view their own experiments and any experiments that have been designated as shared. For more information, see Making Experiments Shared or Private on page 57.

## **Using the Browser**

The Browser has the following functions:

- Lists experiments saved in the BD FACS database.
	- **-** Adding or deleting elements from the Browser will add or delete elements from the database. Browser elements can be listed by name or date in ascending or descending order. Folders can be used to group experiments. See Using the Current Tube Pointer on page 48.
	- **-** Use the search field above the Browser to find experiments or show fewer experiments in the Browser. See Using the Search Field on page 45.
	- **-** View the file size of an experiment or tube in the size column.
- Provides an interface for setting up experiments.

You must select elements in the Browser to activate certain buttons. For example, you must select a specimen or tube to activate the New Tube button. See Adding New Elements to the Browser on page 46.

- Organizes experiment elements in a hierarchical view.
	- **-** View elements listed under an experiment, specimen, or tube by clicking once on the plus sign (+) next to the corresponding icon.
	- **-** Sort experiments in the Browser by clicking inside the **Name** or **Date** column headers. Click in the same header again to reverse the sort order.
	- **-** Resize columns in the Browser by dragging the column dividers.
- Provides shortcuts for renaming database elements, accessing elementspecific options, and acquiring and recording data.
	- **-** Rename any Browser element in an open experiment by clicking the element and entering a new name. (Alternatively, select the item and select **Edit > Rename**, or right-click the item and select **Rename**.)
- **-** Right-click any item in the Browser to display a shortcut menu with options specific to that item.
- **-** Use the current tube pointer to start and stop data acquisition and recording and to load data. See Current Tube Pointer on page 123.

You can use the arrow keys on your keyboard to move between elements in the Browser. Use the right arrow key to expand an element, or the left arrow key to collapse it.

## **Using the Search Field**

Use the Search field and associated buttons to find experiments or to show fewer experiments in the Browser.

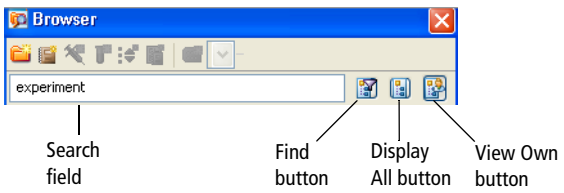

**NOTE** You cannot use the find function to locate a folder. If a folder contains an experiment that meets the search criteria, it will have a plus sign (+) next to it.

Use the Search field and buttons in the following ways:

• To locate experiments by name, enter the name, and click the **Find** button.

The Browser lists only experiments with that name, along with the currently open experiment. Click the plus sign (+) next to a folder or user icon to view any hidden experiments.

• To hide other users' experiments, click the **View Own** button.

Experiments under the Shared View icon are hidden.

To enable the button, close all open experiments.

• To list all experiments again, click the **Display All** button.

## **Adding New Elements to the Browser**

Use the buttons on the Browser toolbar to add new items to the Browser. You can also add items using menu commands or keyboard shortcuts. You must select elements in the Browser to activate certain buttons, as shown in the following table.

**NOTE** You can customize the Browser toolbar buttons to add a predefined template to the Browser. See Template Preferences on page 100 for instructions.

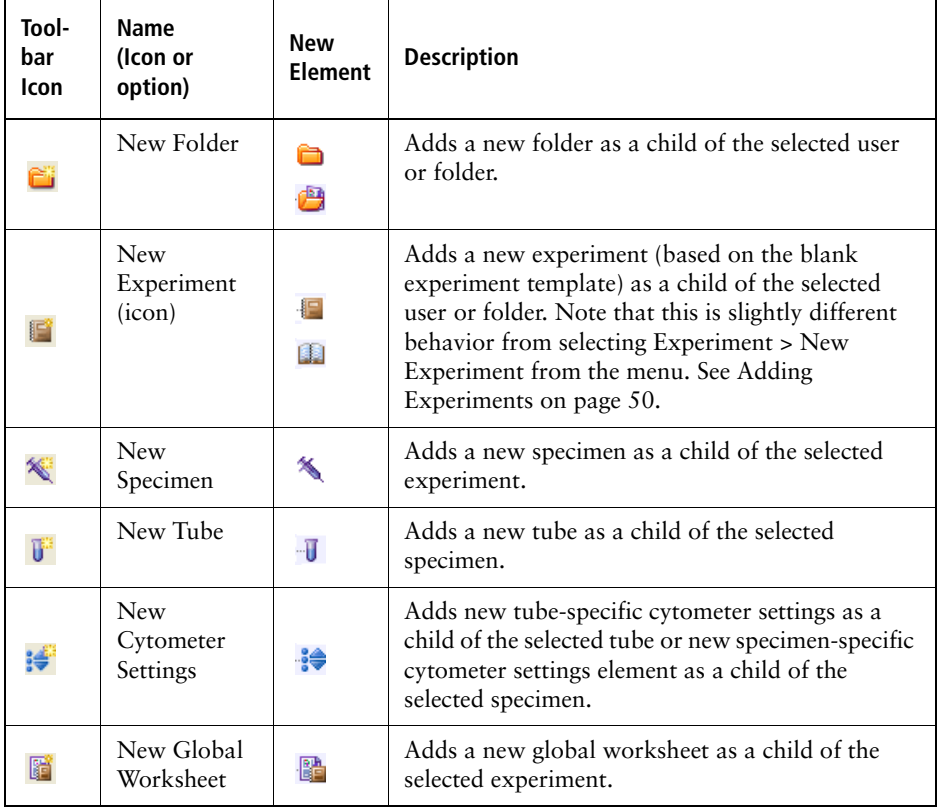

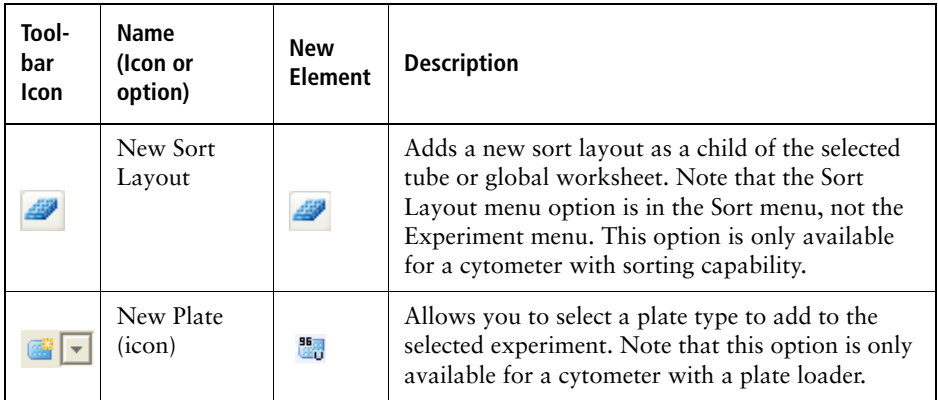